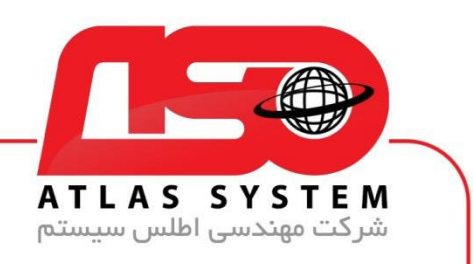

## \*\*راهنمای حذف آنتی ویروس در ویندوز 8 \*\*

ابتدا در صفحه دسکتاپ کلیک راست کنید

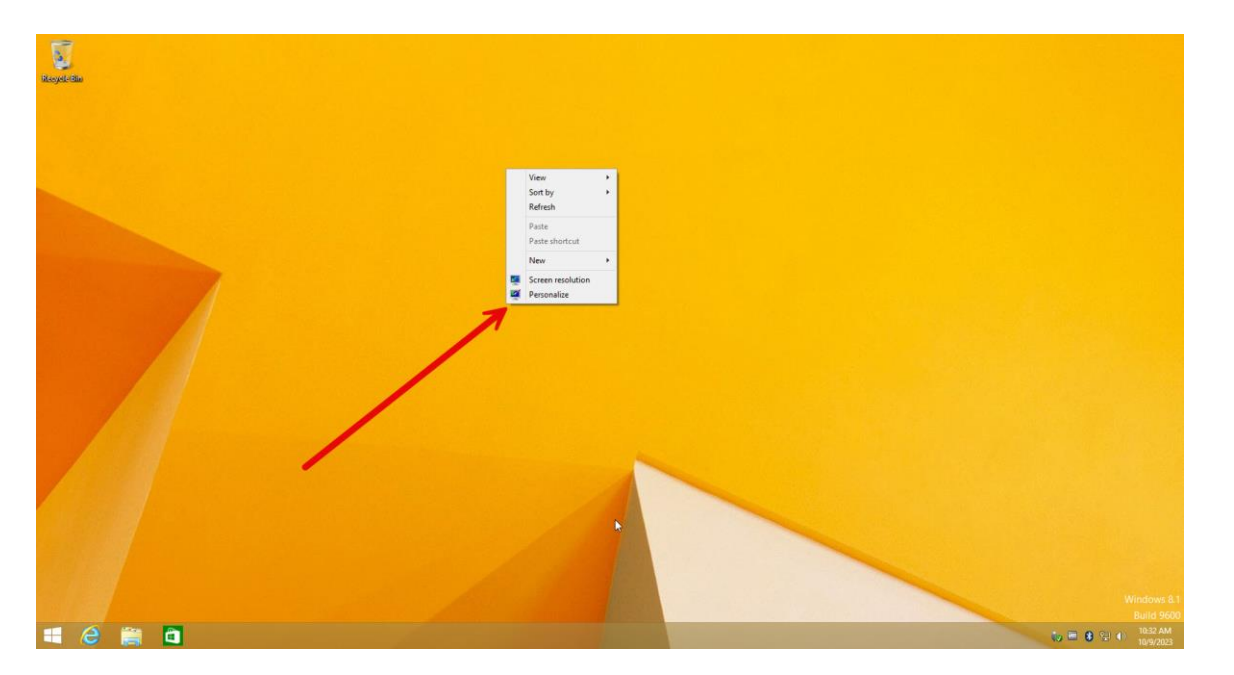

گزینه personalize را انتخاب کنید

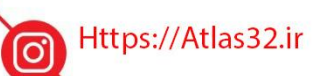

021-22870041  $\mathbf{c}$ 

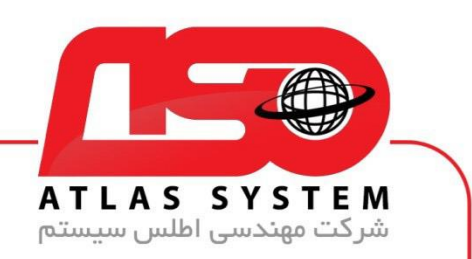

گزینه Icons Desktop Change را انتخاب کنید

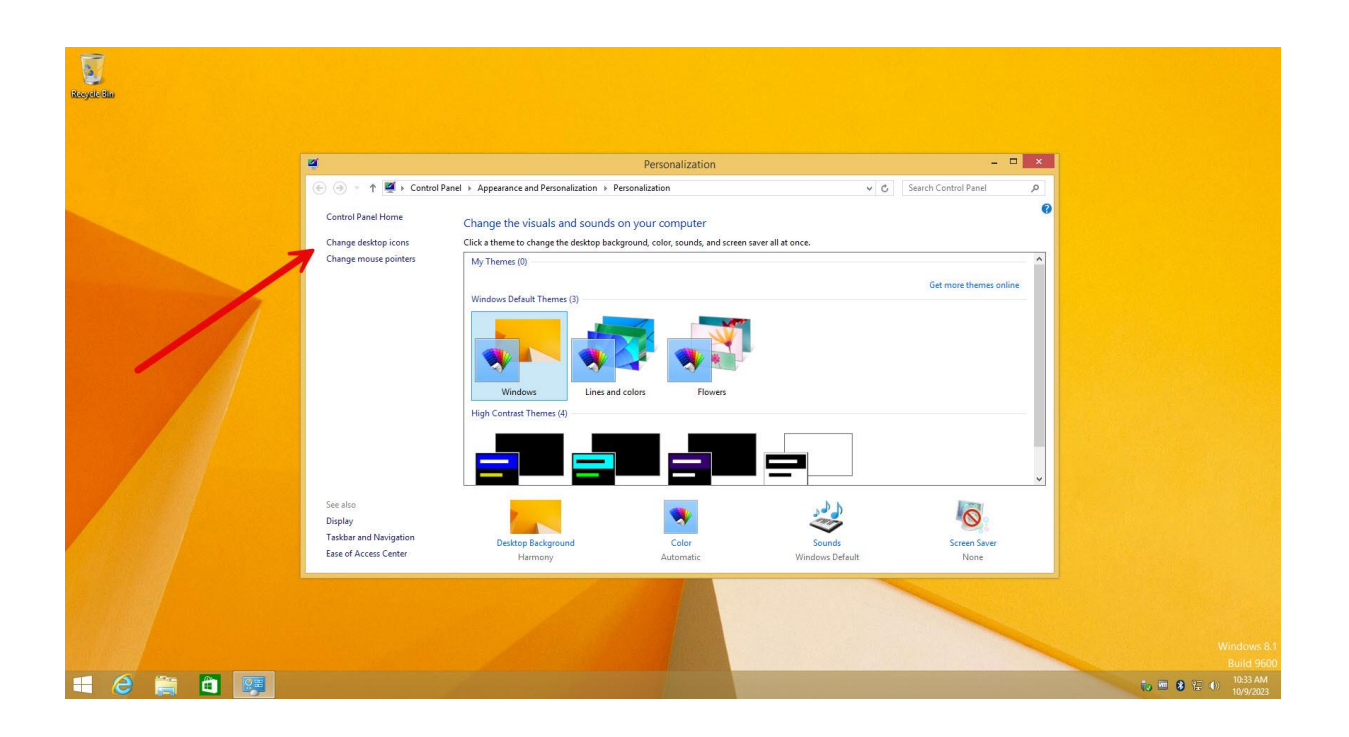

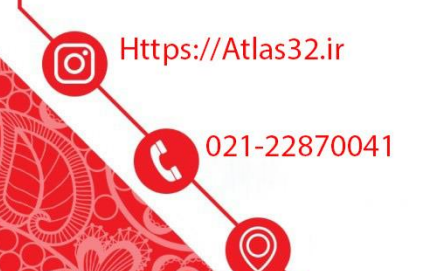

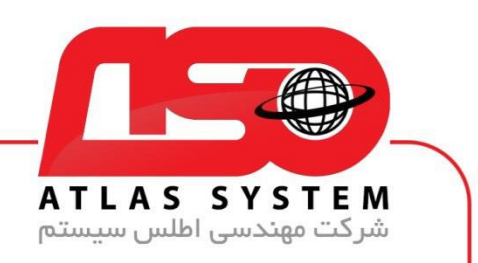

گزینه Panel Control را تیک بزنید

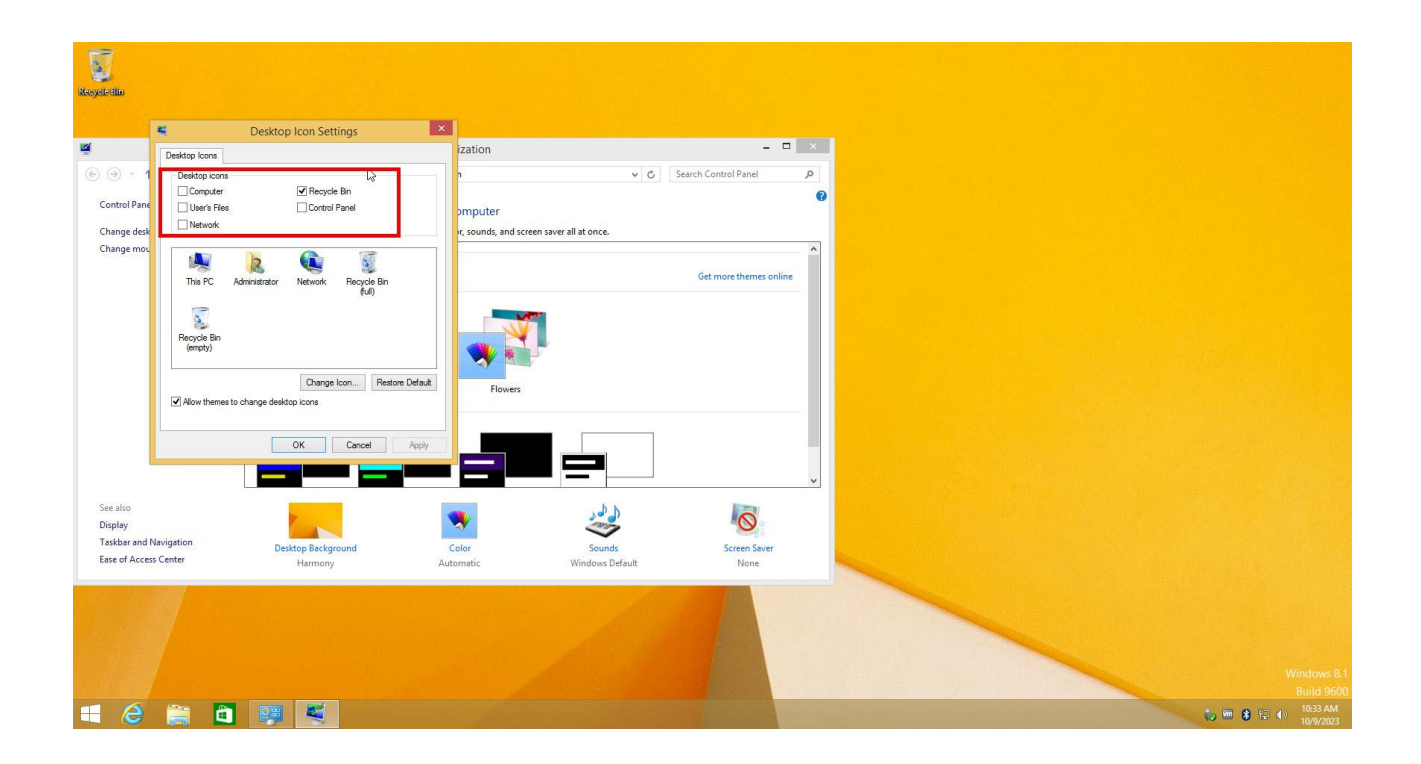

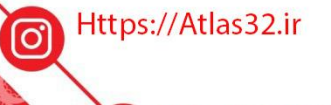

021-22870041

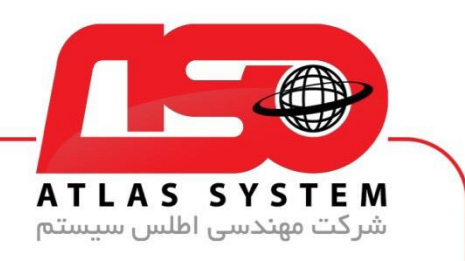

در صفحه دسکتاپ وارد Panel Control می شویم

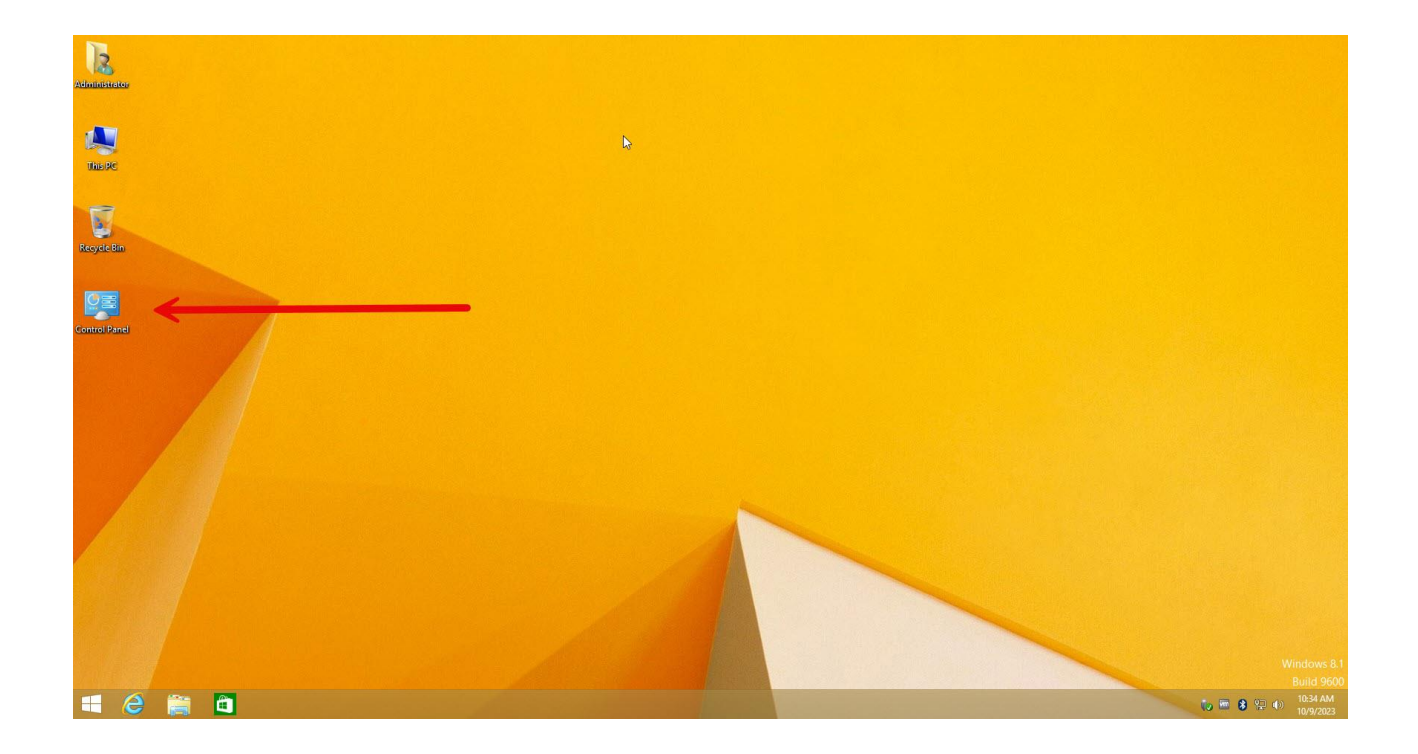

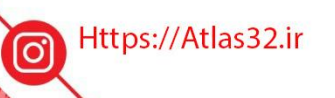

021-22870041  $\mathbf{c}$ 

 $\Theta$ 

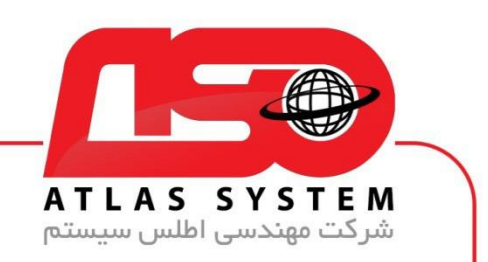

گزینه program a Uninstall را انتخاب کنید

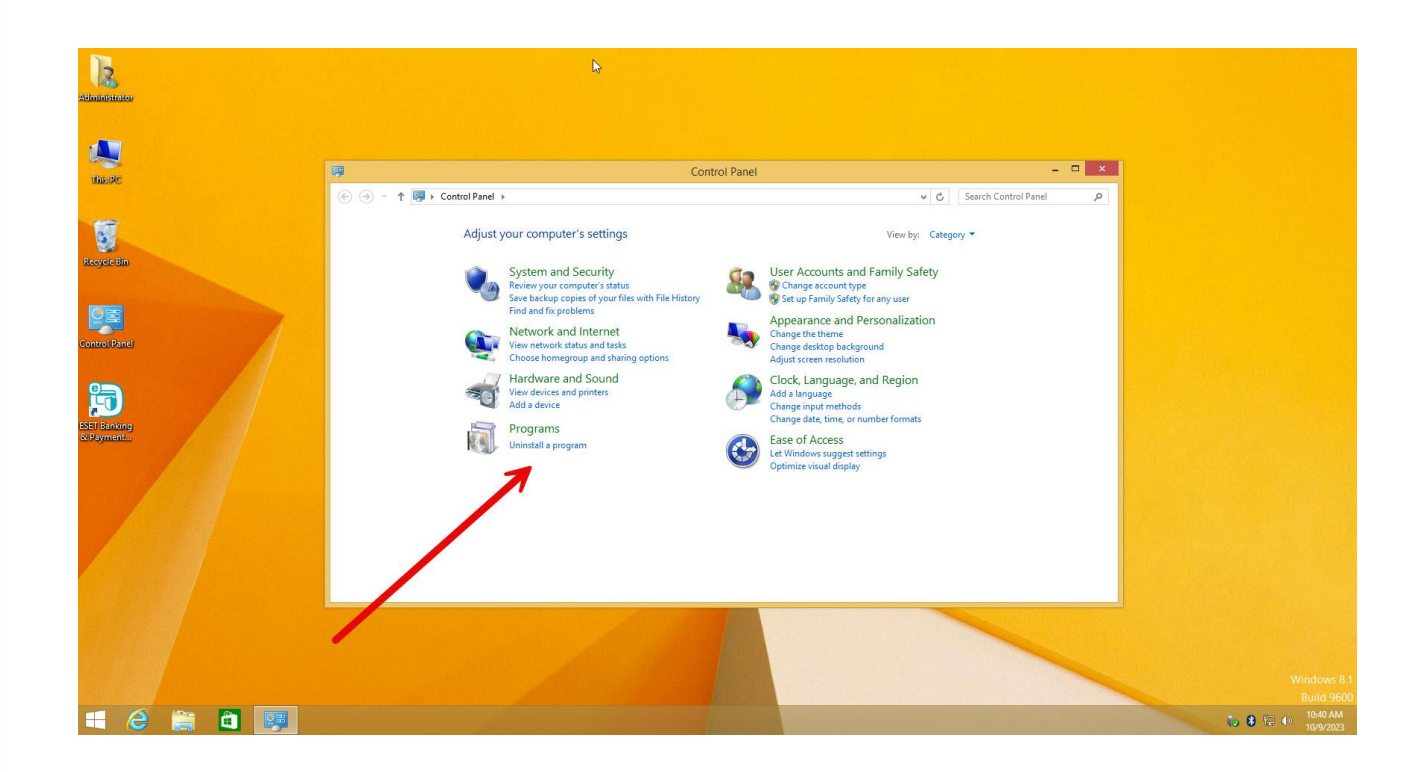

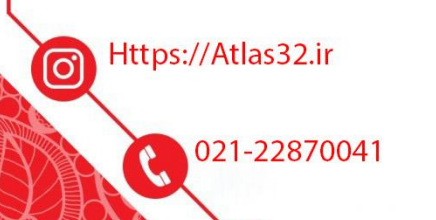

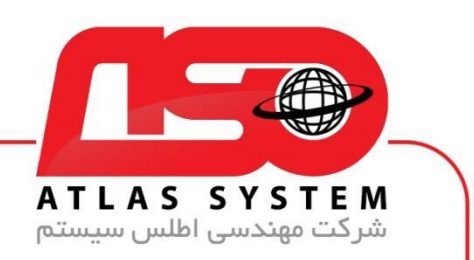

از لیست نرم افزار ها Security Eset را انتخاب کنید

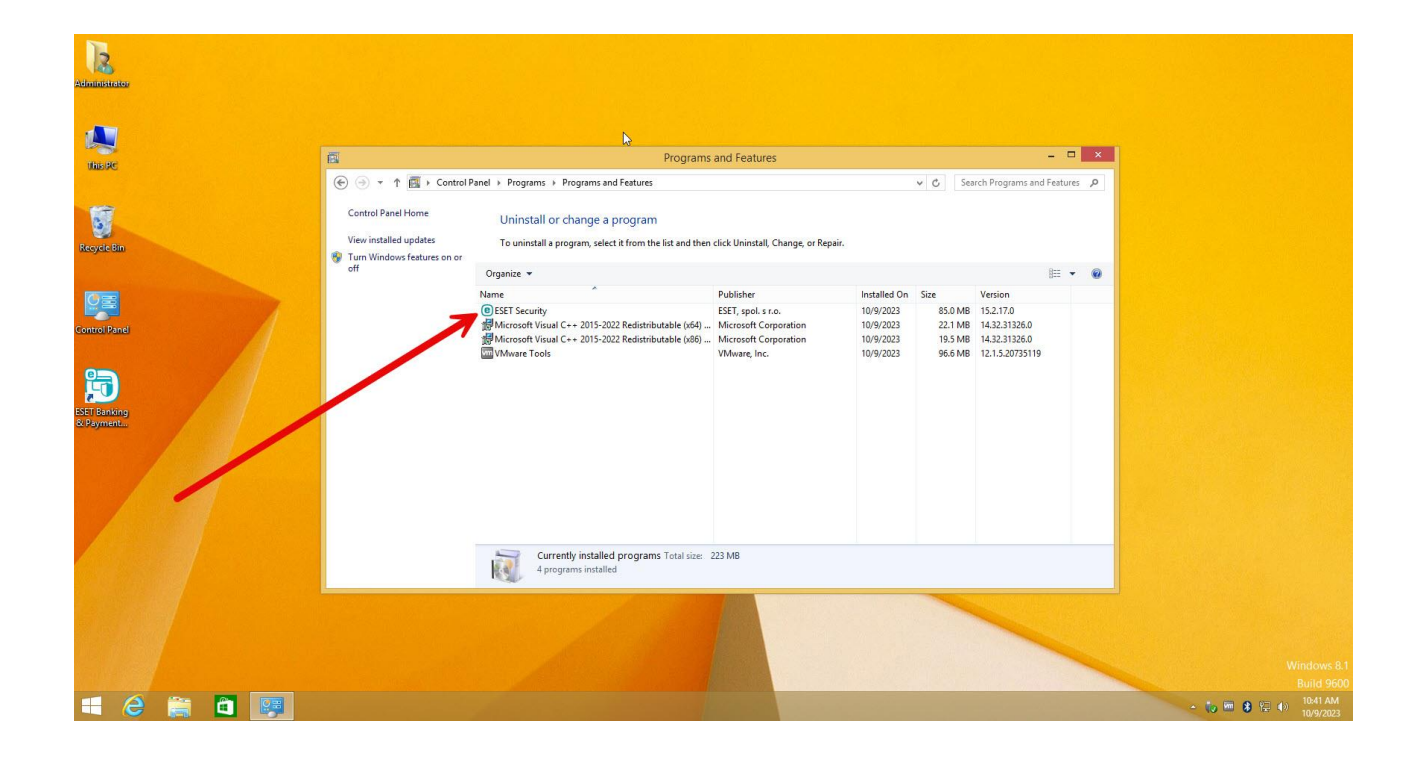

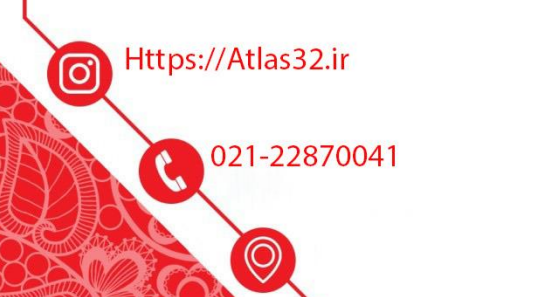

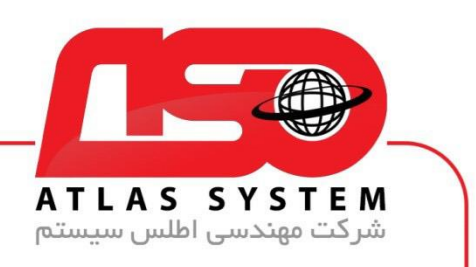

بر روی گزینه Change کلیک کنید

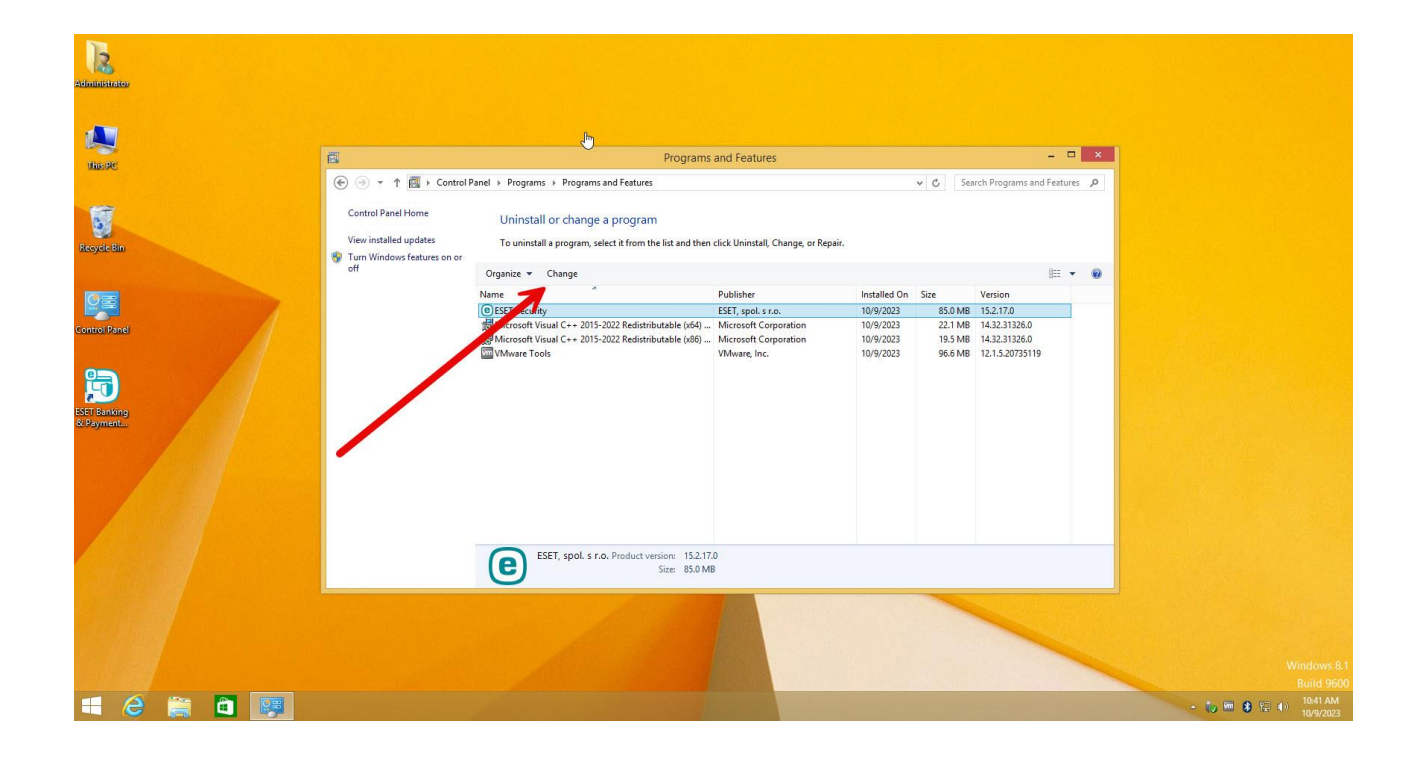

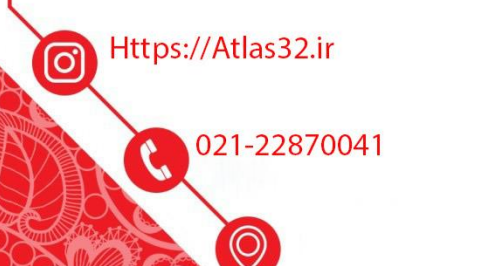

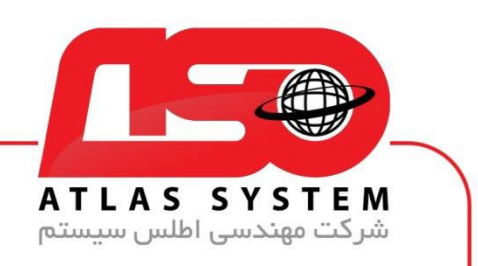

گزینه Next را انتخاب کنید

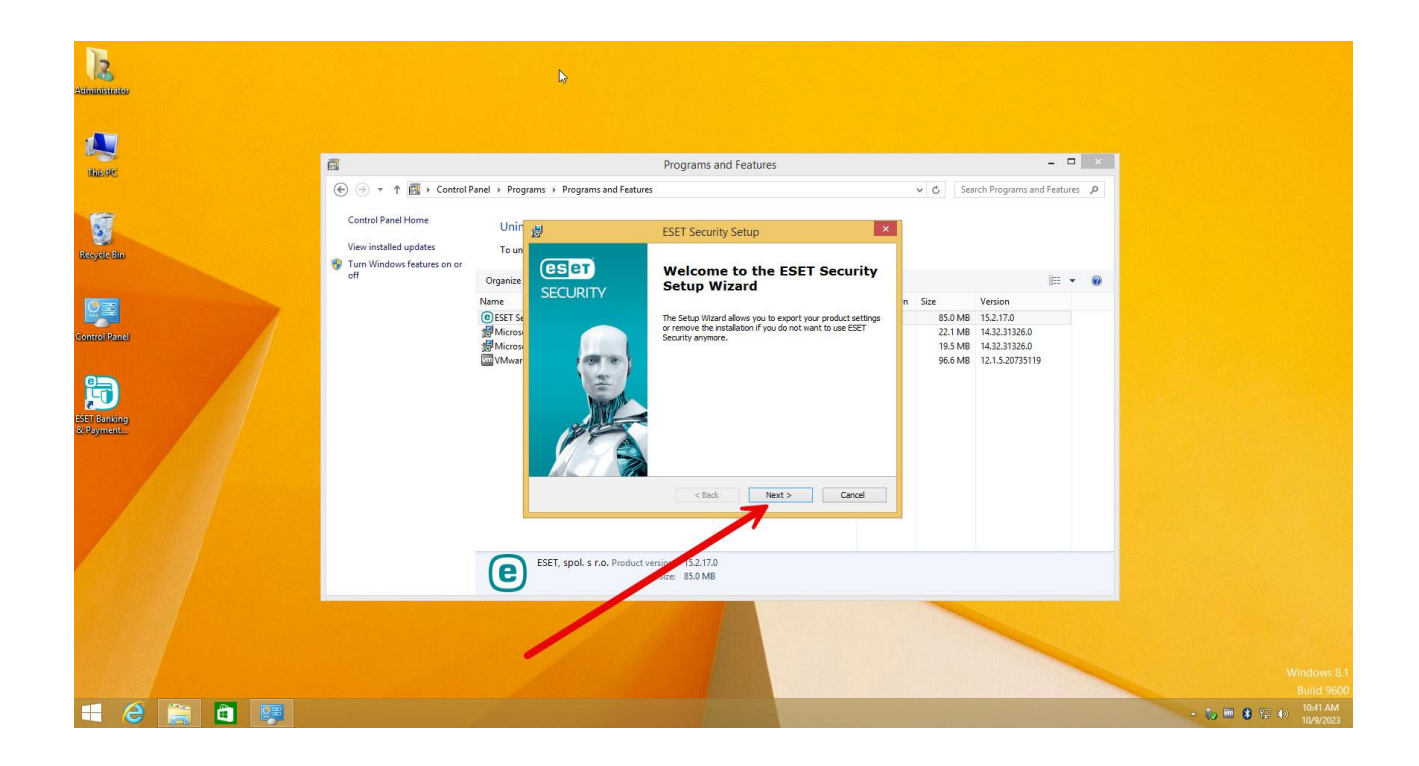

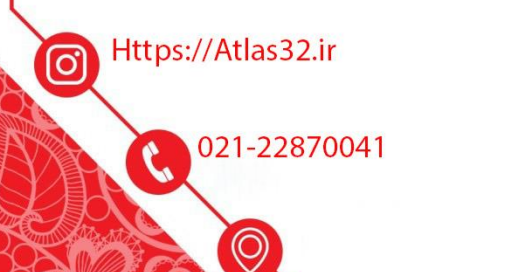

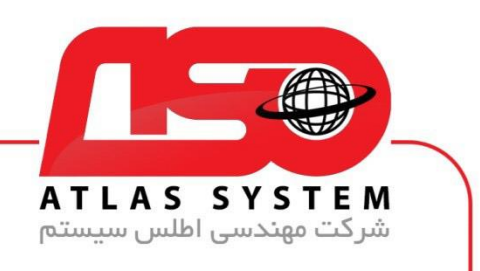

بر روی گیزنه Remove کلیک کنید

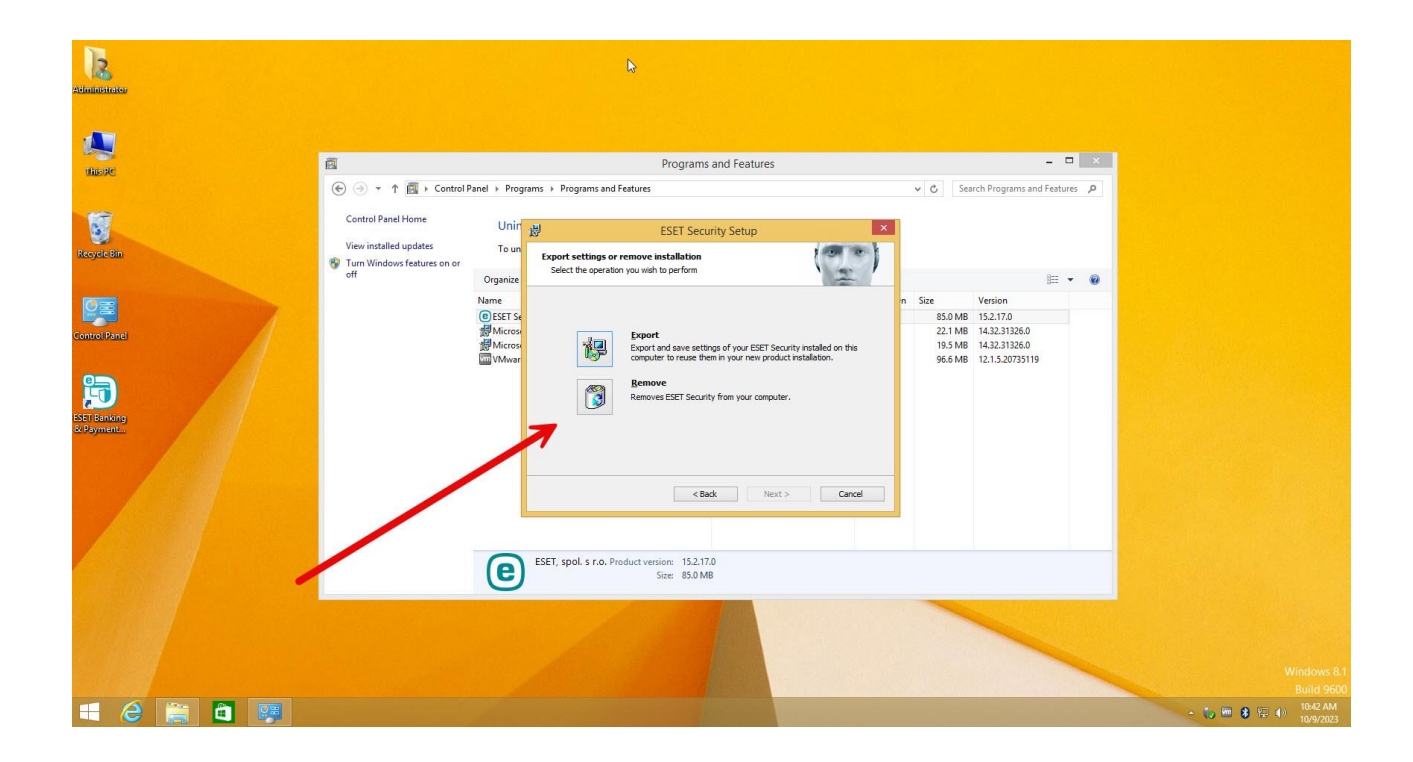

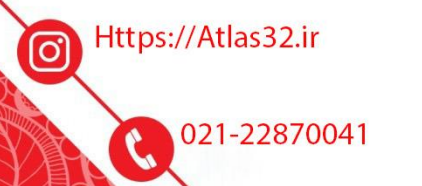

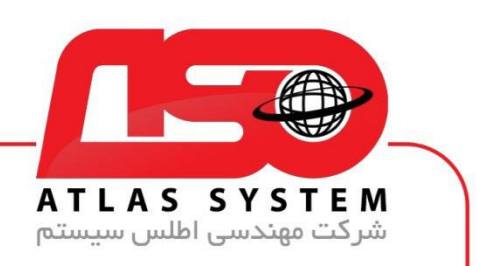

گزینه Remove را انتخاب کنید

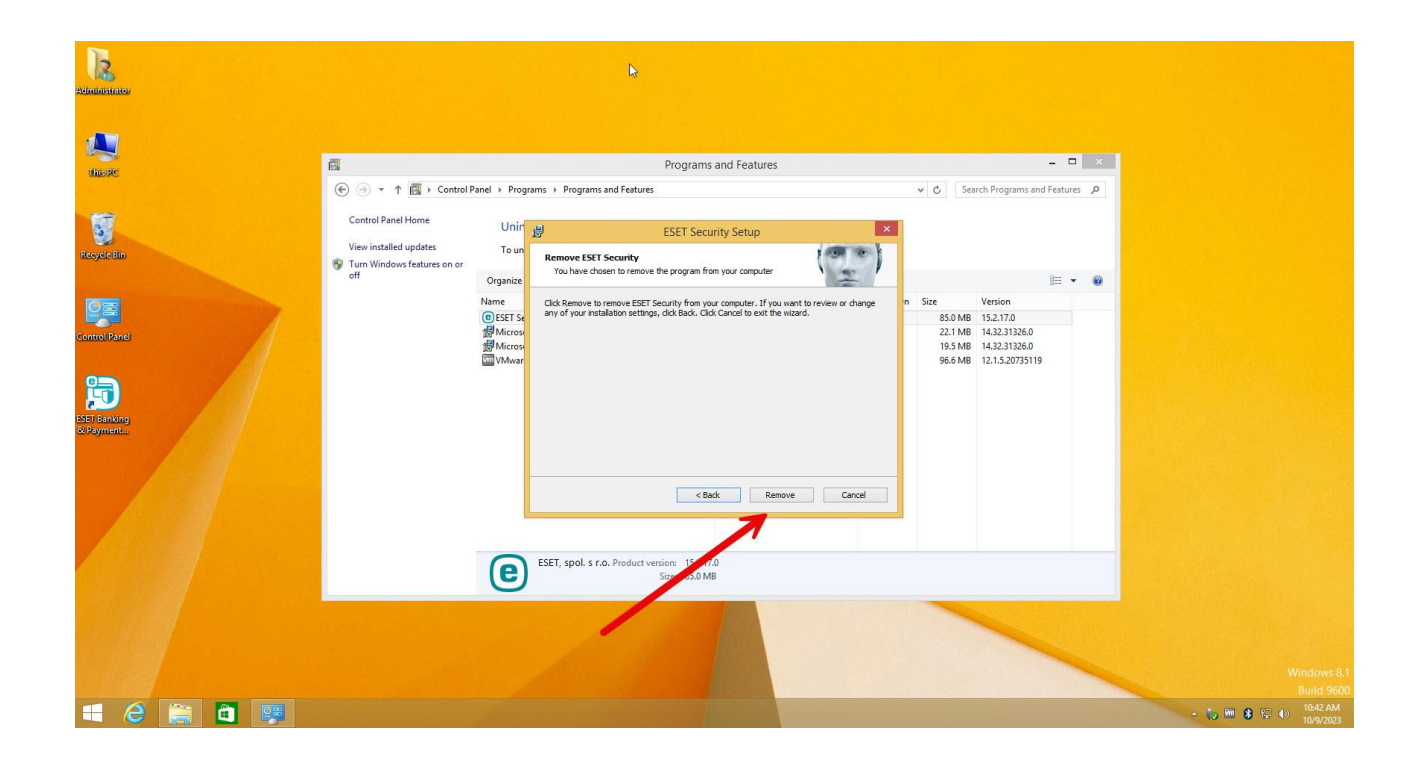

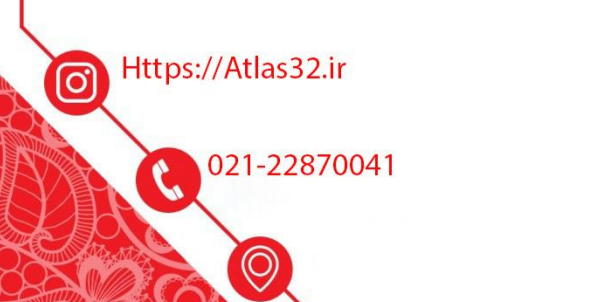

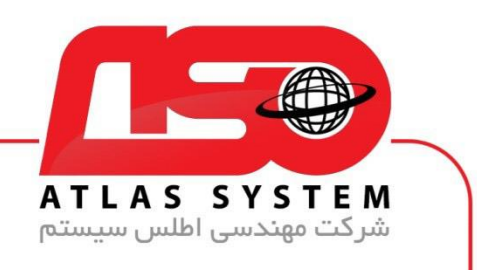

صبر کنید تا مراحل حذف کامل شود

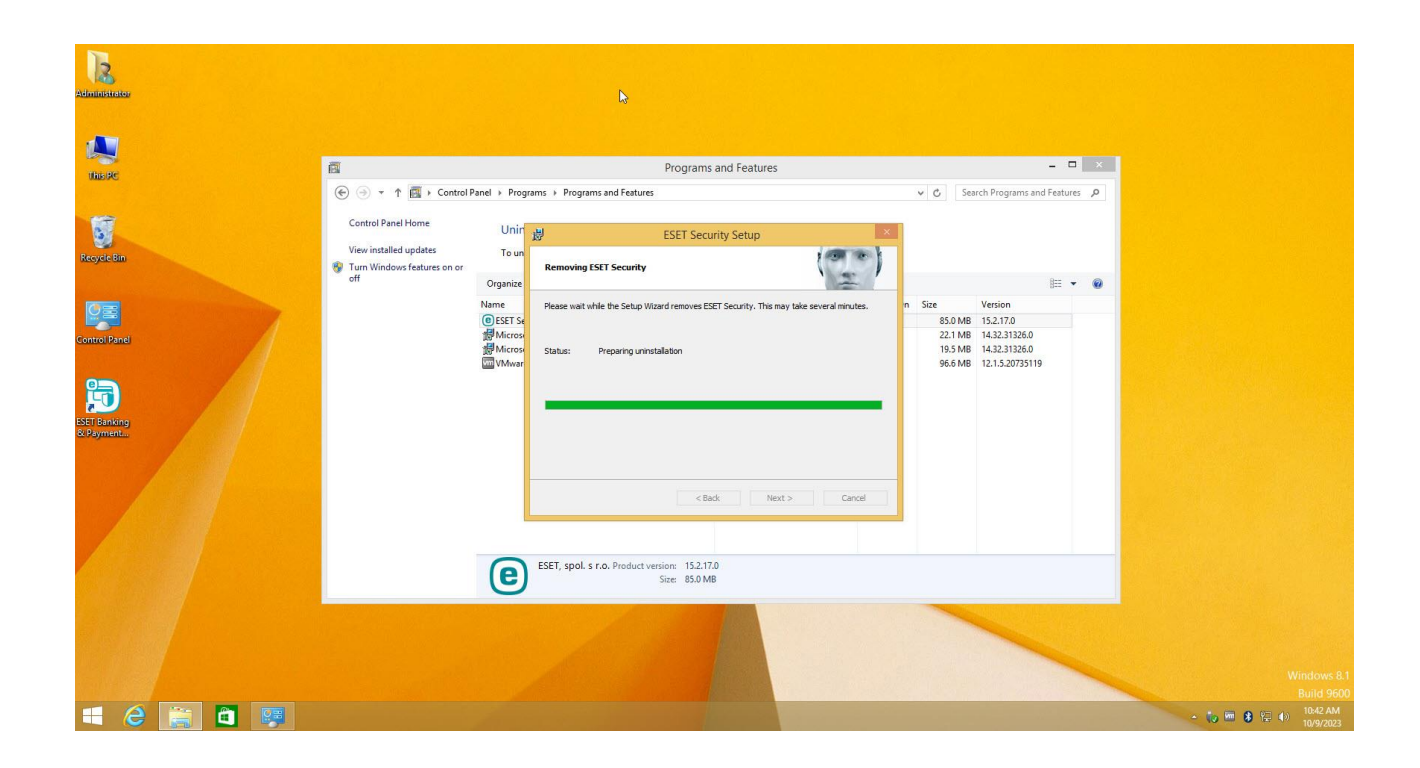

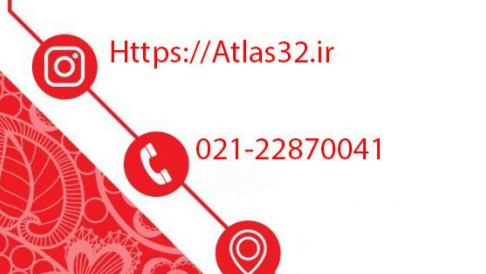

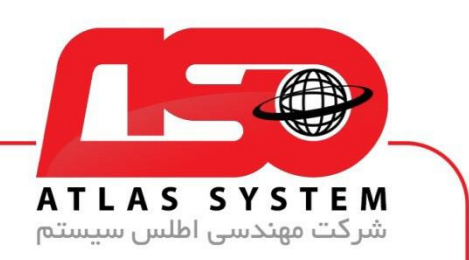

بر روی Finish کلیک کنید و سیستم خود را ریستارت کنید

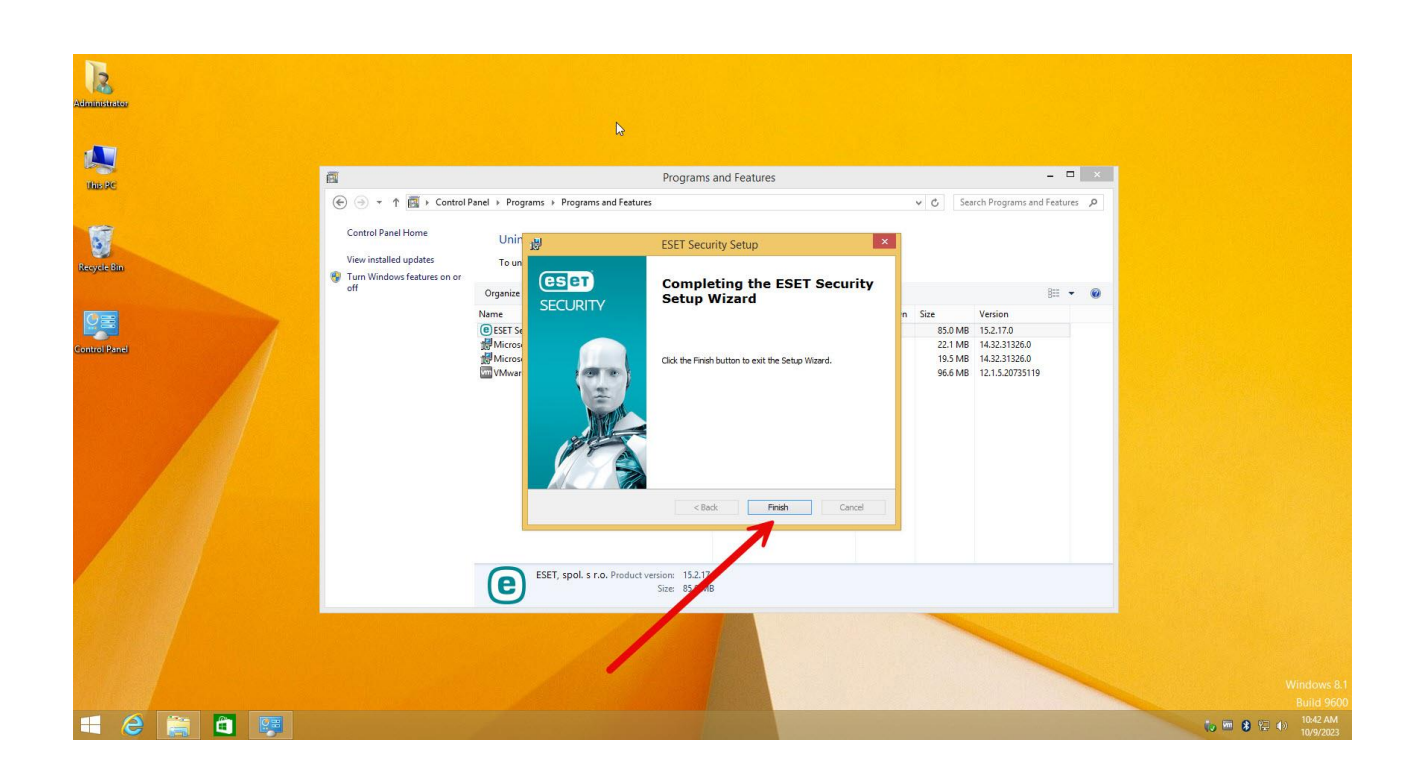

از انتخاب شما برای استفاده از محصول ما سپاسگزاریم. در صورت بروز هرگونه سوال یا نیاز به راهنمایی بیشتر، لطفًا با تیم پشتیبانی ما تماس حاصل فرمایید

021-22870041

Https://Atlas32.ir ම 021-22870041